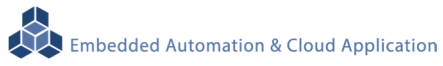

# **LLD-AIO-003 NanoPi NEO Module IoT Cap**

操作手冊 版本**: V1.3** 

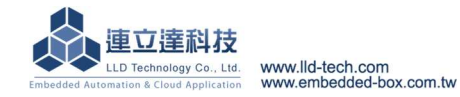

# 目錄

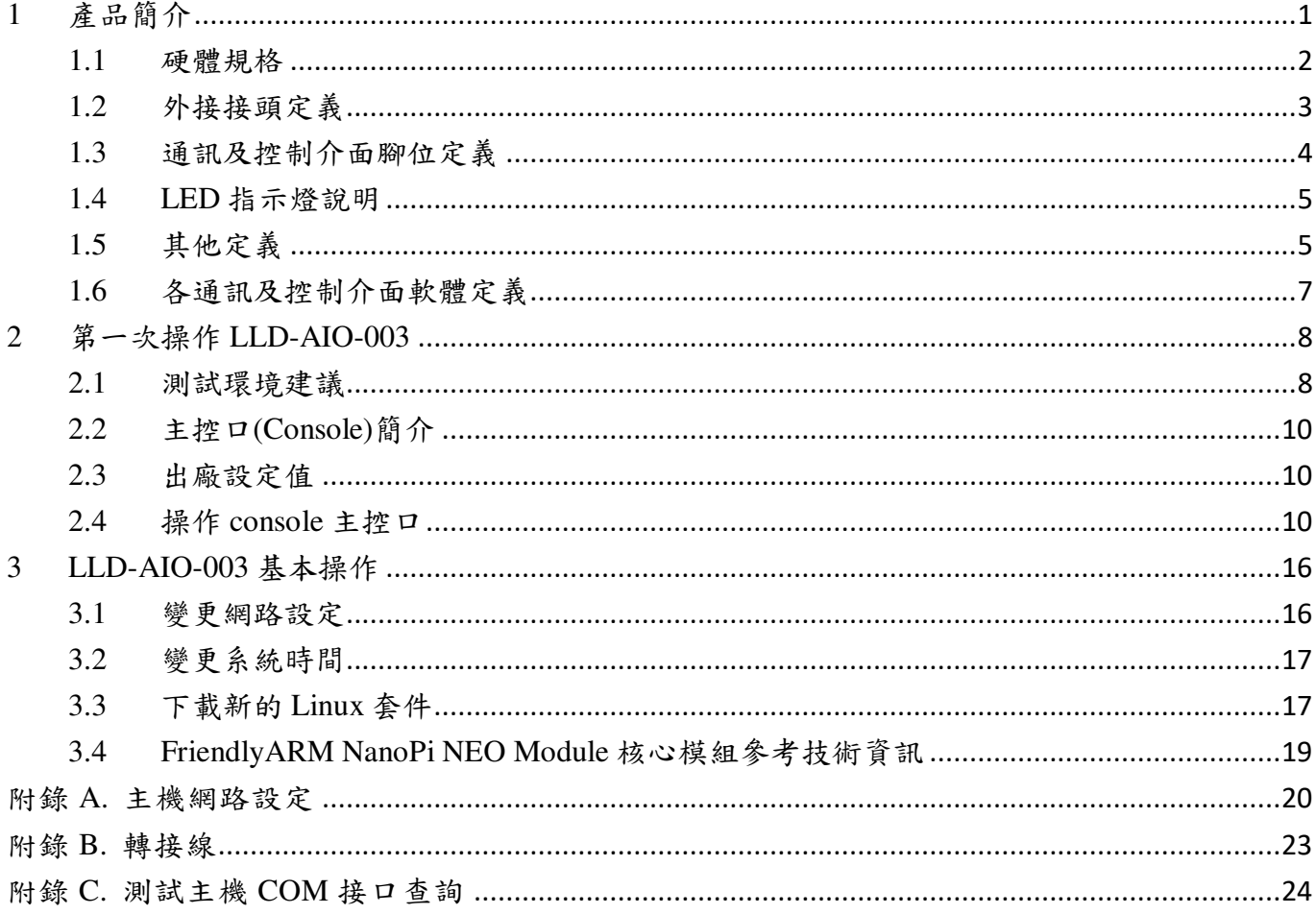

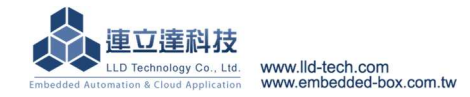

# Embedded Automation & Cloud Application **LLD-AIO-003** 多功能信號控制器簡易操作手冊

# **1** 產品簡介

#### 產品概述

LLD-AIO-003 是一款針對 FriendlyARM NanoPi NEO 核心模組做為 IoT 物聯網應用的功能載板, 主要可應用於現場端設備或儀表的資料採集、即時監控、記錄及與遠端或雲端的數據傳輸。

LLD-AIO-003 搭配的 NanoPi NEO 模組內建的 Linux 作業系統是一種開放式的架構,使用者可 以利用公開的 GNU 軟體開發工具,安裝免費的嵌入式系統專用的 C/C++程式編譯器(Compiler)及 函數庫(Lib)後或更高階的開發語言如 Python、PHP…,進行二次應用程式的開發,使 LLD-AIO-003 成為一款專用的物聯網應用控制器或閘道器(Gateway)。

LLD-AIO-003 具備多元的通訊及控制功能。有乙太網路介面,用來連接網路(LAN 或 WAN)與 後台系統連接;具備 RS-485 通訊介面,讓 LLD-AIO-003 可連接更多不同類別的設備或儀表。充份 扮演好一個設備監控或資料處理的閘道器角色。LLD-AIO-003同時也具備數位控制(GPIO)的功能, 搭配專用的 Digital I/O 轉換模組與外接模組就可以進行現場端的開關控制。

工業級的設計,無風扇、低功耗,適用於各類長時間不間斷的監控應用。採用金屬外殼,除了 增加產品的強度外,壁掛及導軌安裝的設計,讓 LLD-AIO-003 可輕易的安裝使用在各類的場域。 RJ45、可插拔的端子(Terminal Block),都是常見的接頭,種種的設計,都是易於現場施工人員的配 線。

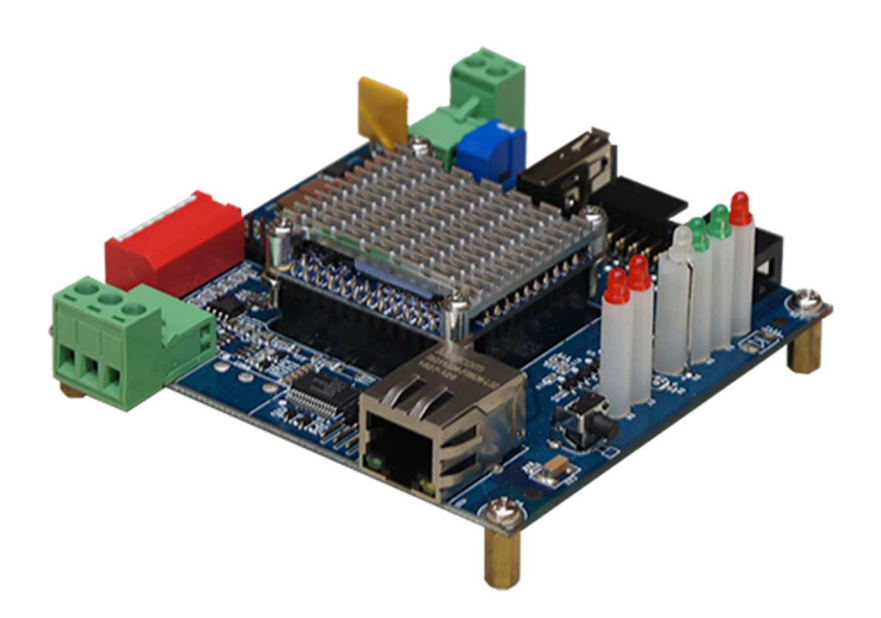

# **1.1** 硬體規格

### 系統核心

Friendly NanoPi NEO Core/Core2 System Module

### 網路介面

數量:1 組

類型:10/100BaseT 乙太網路(Ethernet)

**▶接頭: RJ45** 

# 數位 **I/O(GPIO)**

數量:19 點

信號種類:3.3V CMOS

2.54mm 牛角針座 x 12 GPIO

DIP Switch x 2 GPIO

LED x 4 GPIO

Beeper x 1 GPIO

**▶電壓範圍: 0/3.3VDC** 

# **RS-485** 串列埠介面

數量:1 組

RS-485 信號:Data+, Data-, GND (支援自動流向控制)

Multi-Drop Nodes : 128

 $\n$  <br>  $\n$  信號終端電阻 : 120/600 $\Omega$ 可選 (DIP Switch)

信號拉平電阻 : 1K/10KΩ可選 (DIP Switch)

保護:15KV ESD 靜電保護, 400W 突波保護

接頭:5.00mm 可插拔端子座

# **RS-232** 串列埠介面 **(**保留功能**)**

數量:1 組

信號 : TxD, RxD, GND

▶保護: 15KV ESD 靜電保護, 400W 突波保護

接頭:5.00mm 可插拔端子座

# 串列埠通訊參數

 $\Delta$  Baud Rate: 300 ~ 460,800 bps

Parity: None, Even, Odd, Mark, Space

 $\triangleright$ Data Bits: 5, 6, 7, 8

 $\triangleright$  Stop Bit: 1, 2 bits

# **USB** 介面

數量:1 組 類型:USB2.0 相容 ▶接頭: Single (Type A) 主控台串列埠**(Console)** 

數量:1 組

**▶信號: RS-232 (TxD, RxD, GND)** 

終端樣式:115,200 bps, VT-100

Embedded Automation & Cloud Application 接頭:2.54mm 排針座 **SD** 擴充介面  $\flat$ 數量: 1 組(於 NanoPi 模組,需開殼) 接頭:Micro SD 插槽 機構 ▶PCB 尺寸: 鍍鋅鋼板 / 92 x 87 x25mm 電源 工作電壓:DC 9~24VDC 電源接頭:5.00mm 端子座 功耗:<24W (不含 USB device) 其它 ▶ Real Time Clock : 1 組 ▶Beeper : 1 組 bLED 指示燈: 電源, 網路, 串列埠, 控制信號, 使用者自定義 適用溫度:-20~70℃ 適用濕度:20%~80% RHG 認證 **:** CE, FCC

# **1.2** 外接接頭定義

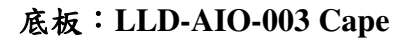

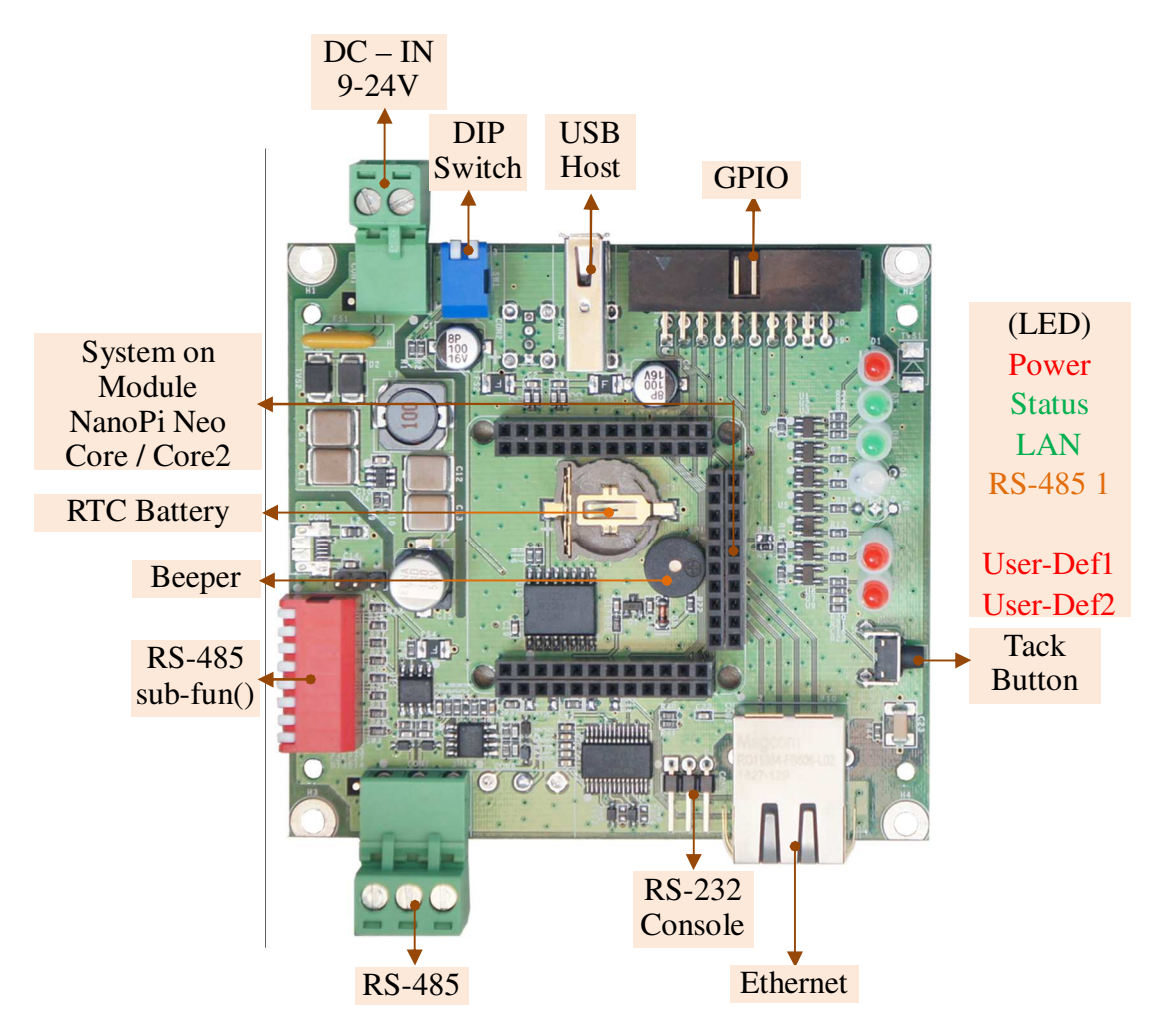

# **1.3** 通訊及控制介面腳位定義

#### 零件編號: CON1

腳位 信號 1 GND 2  $DC +$ 

● DC Range: 9~24V DC

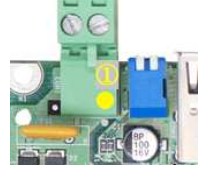

# LAN 乙太網路介面(Ethernet) RS-232 Console

零件編號: CON5

腳位 信號 1 ETX+ 2 ETX- $3$  ERX+  $6$  | ERX-

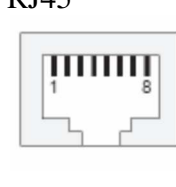

# 工作電壓輸入 5VDC 電壓輸出(for 外接散熱風扇)

5.00mm 端子座 零件編號: J1

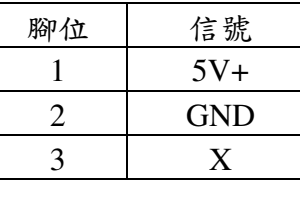

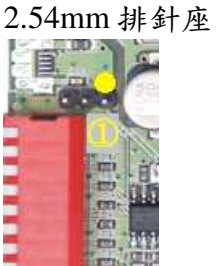

RJ45 零件編號: CON6

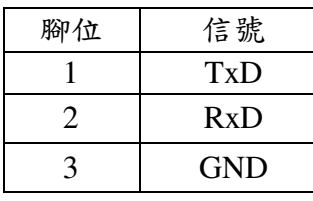

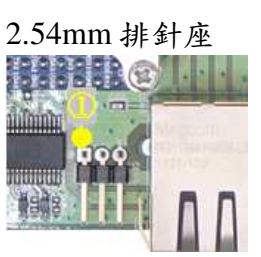

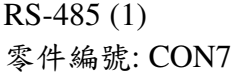

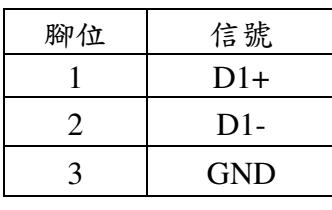

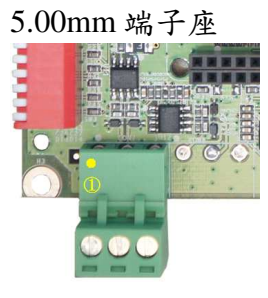

RS-232(保留)

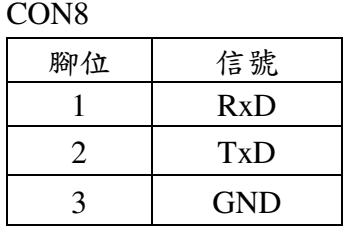

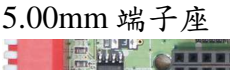

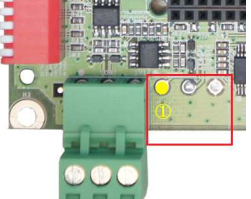

# **1.4 LED** 指示燈說明

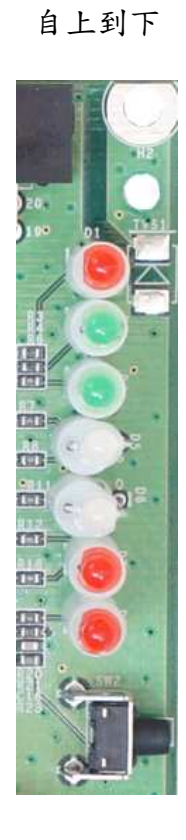

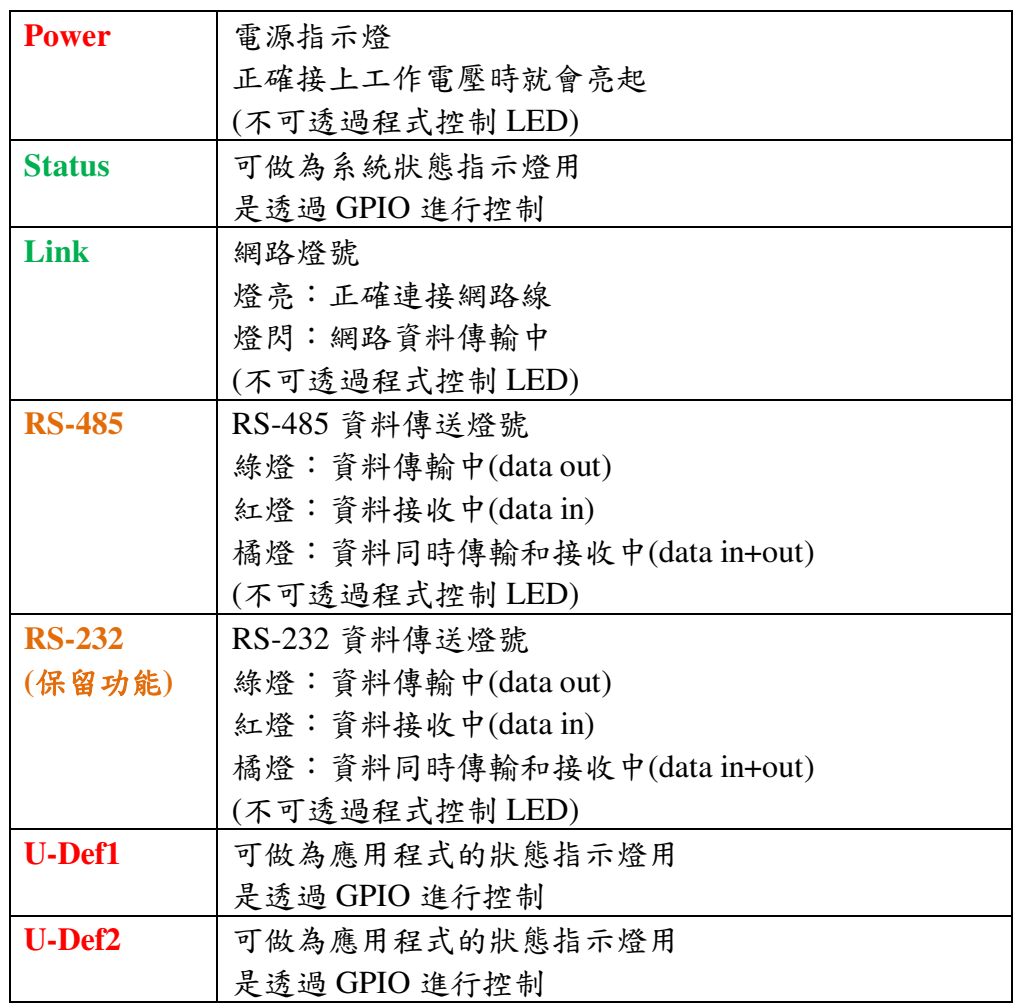

# **1.5** 其他定義

# **1.5.1 GPIO** 定義

2.54mm 2x10 牛角排針座

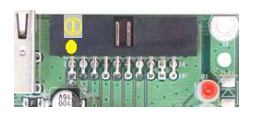

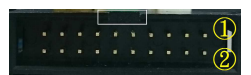

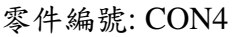

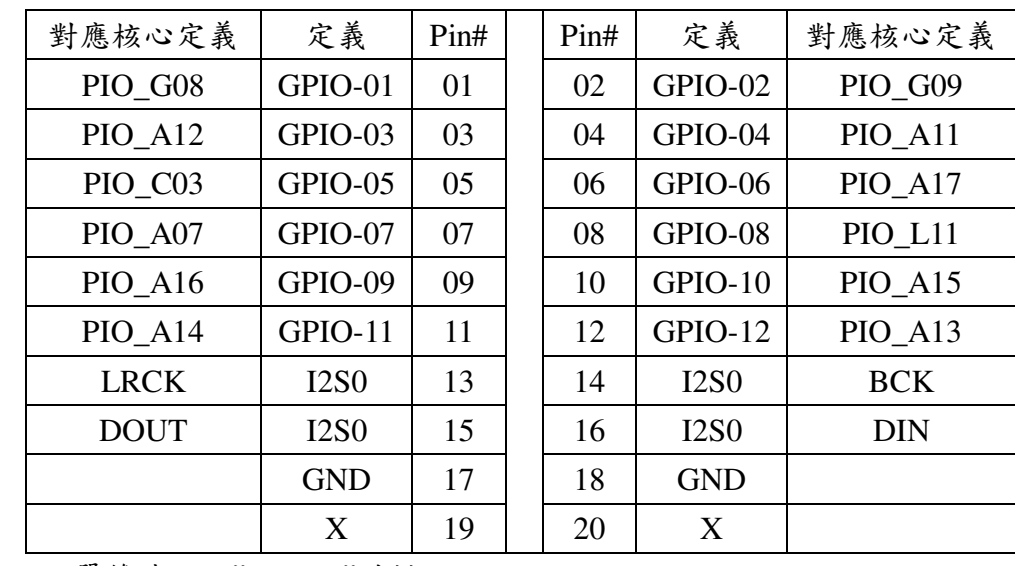

單雙號腳位"上、下"並排

# 8-pin

dip switch

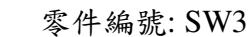

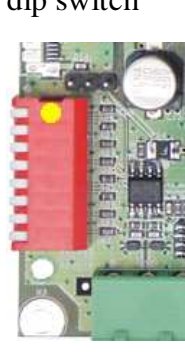

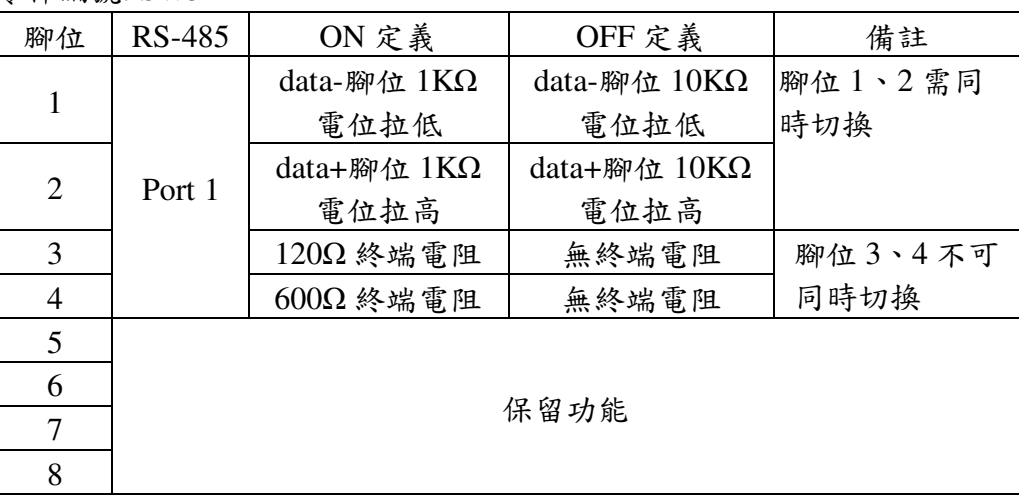

# **1.5.3** 其它

- RTC 以 I2C 控制
- 

# DIP Switch - 以 GPIO 控制 (input)

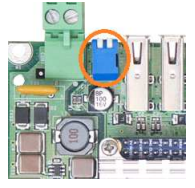

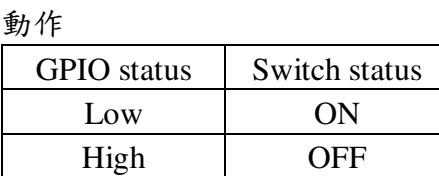

- 對應核心定義:PIO\_A02、PIO\_A03

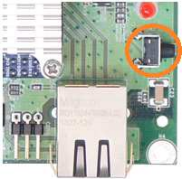

- Tack Button 以 GPIO 控制 (input)
	- 對應核心定義:PIO\_C02
		- 動作

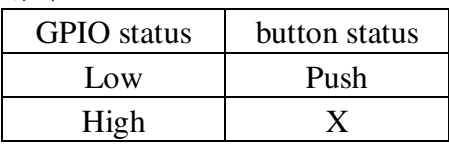

- 
- Beeper 以 GPIO 控制 (output)
	- 對應核心定義:PIO\_G11

對應核心定義: I2C\_2 RTC Battery size: CR1220

- 動作

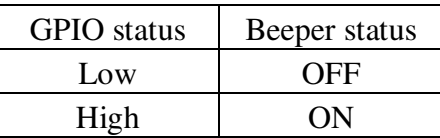

6

Embedded Automation & Cloud Application<br>Programmable LED Status LED

**Status** 

Ō1

團 m.

 $\epsilon$ 

- 以 GPIO 控制 (output)
- 對應核心定義:PIO\_A06
- 動作

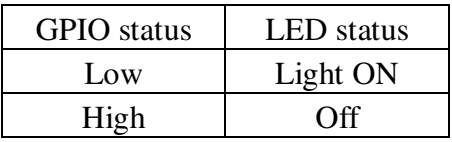

- U-def1 LED
- 以 GPIO 控制 (output)
- 對應核心定義:PIO\_C00
- 動作

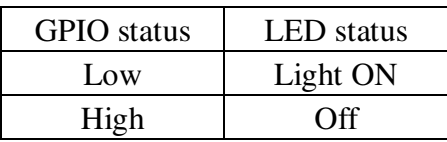

- U-def2 LED
- 以 GPIO 控制 (output)
- 對應核心定義:PIO\_C01
- 動作

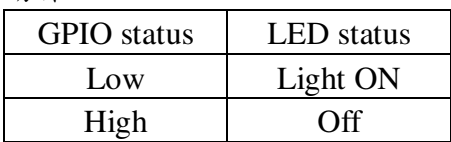

# **1.6** 各通訊及控制介面軟體定義

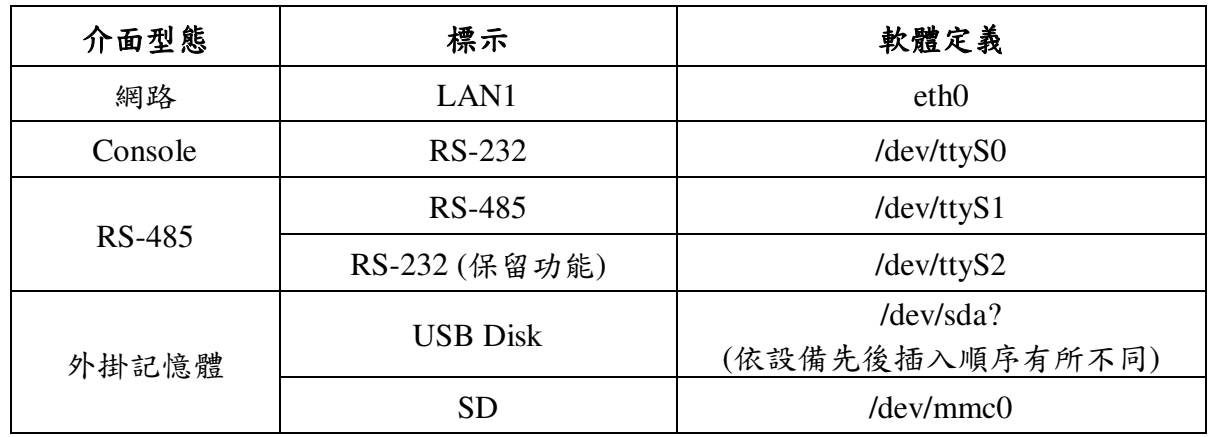

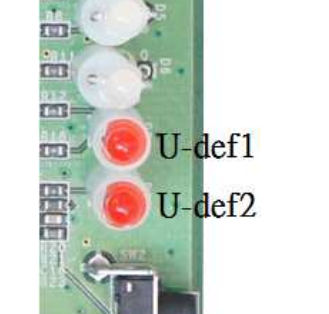

# **2** 第一次操作 **LLD-AIO-003**

#### **2.1** 測試環境建議

- 2.1.1. 測試所需器材:
	- LLD-AIO-003 一台
	- DC 9~24V 電源供應器 一個(輸出功耗需大於>10W) (如電源供應器接頭與 LLD-AIO-003 不同,可自製轉接線轉換為一般接線,參考附錄 B. 轉 接線參考)
	- 網路線或網路交叉線一條
	- USB to RS-232 轉接線一條
	- LLD-AIO-003 專用 RS-232 Console 線(品名: CB-AIOCON-10, 自製方式請參考附錄 B. 轉 接線參考)

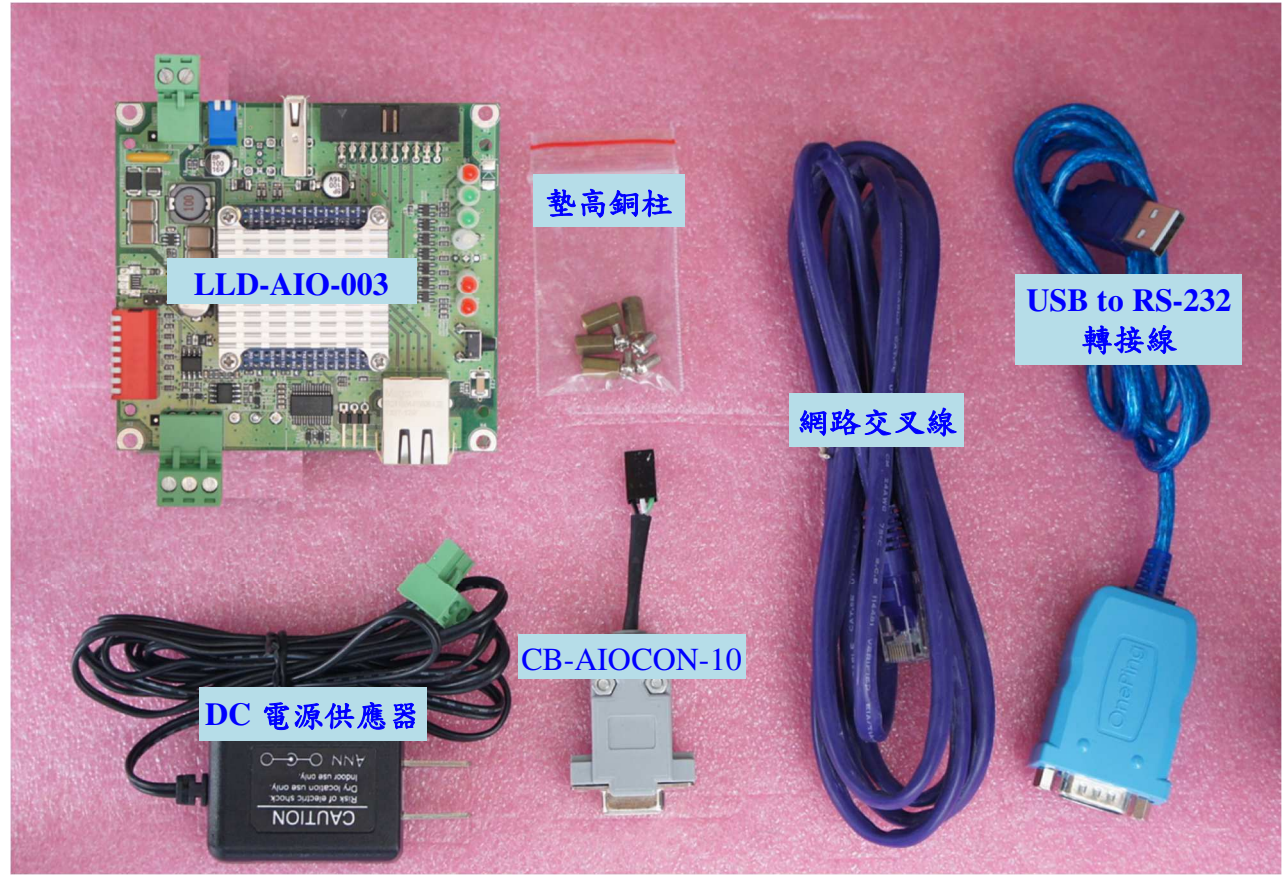

2.1.2. 連接安裝

建議先透過銅柱或其他絕緣部件將 LLD-AIO-003 墊高做隔離,以保護在開發及測試過程的 產品的安全性

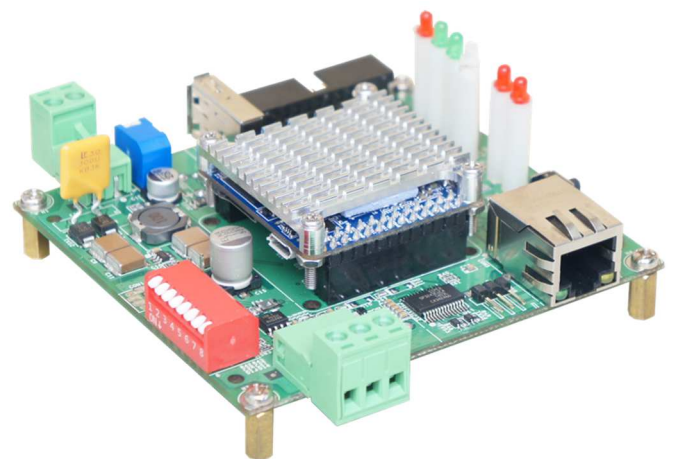

將網路與 RS-232 Console 都與測試主機連接,做為開發主機於 LLD-AIO-003 的通訊橋樑。

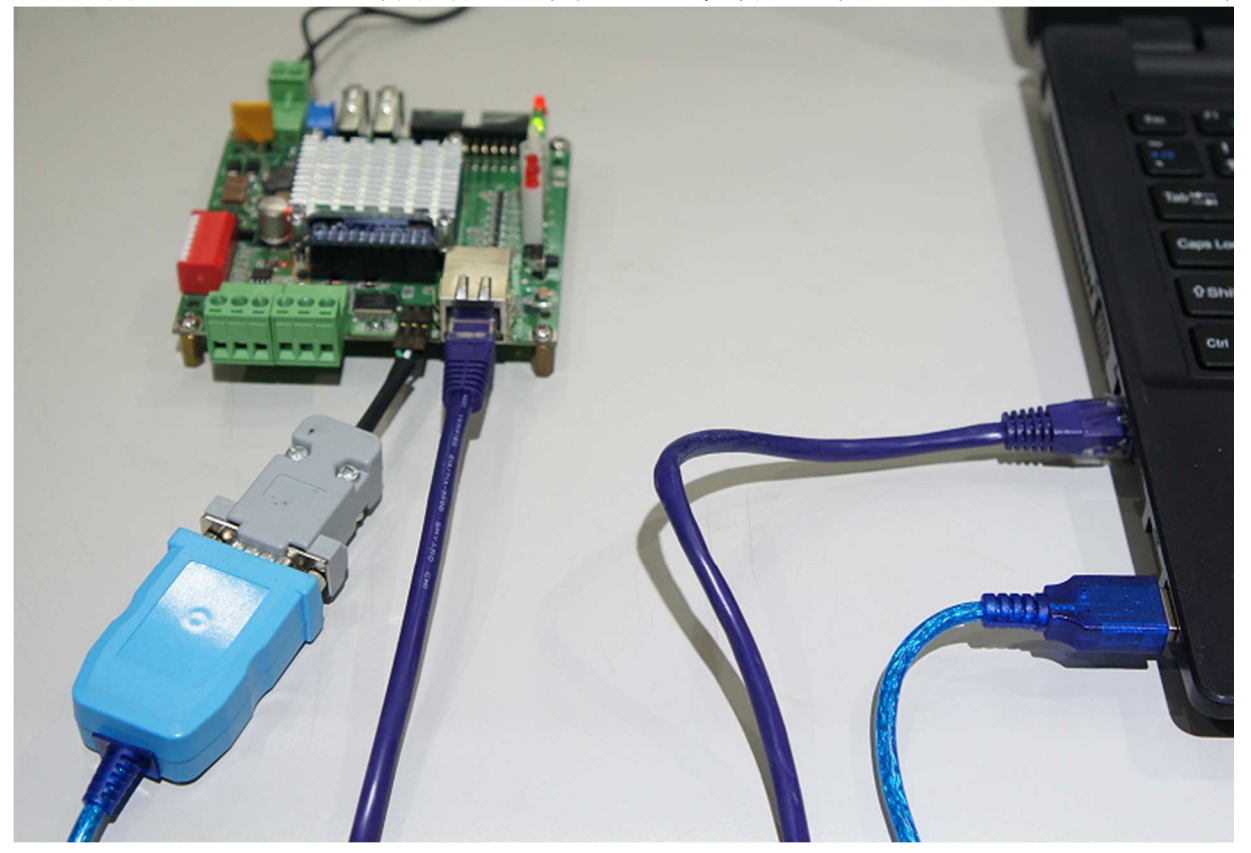

LLD-AIO-003 出廠具備兩個主控口介面,一個是透過網路,另一個可透過 RS-232 介面,系統開發 者可以透過主控口對 LLD-AIO-003 進行完全的控制及開發。除了一般的參數變更外,更可以直接 進行系統、程式開發或系統套件的安裝及更新。

#### **2.3** 出廠設定值

A. 登入密碼 (有大小寫之分)

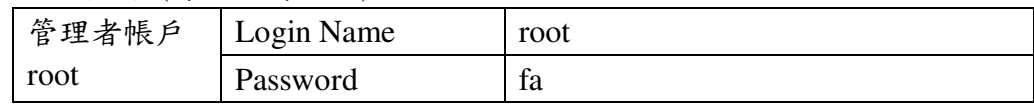

B. 主控口通訊參數

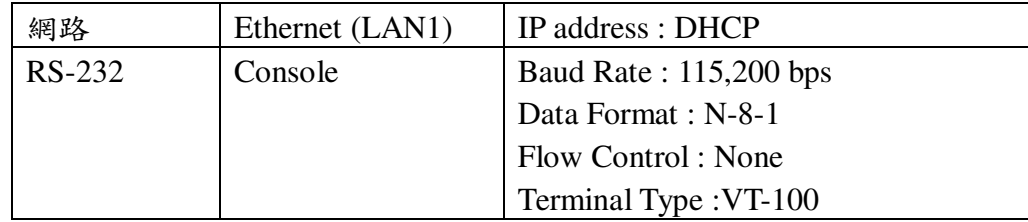

#### **2.4** 操作 **console** 主控口

- **2.4.1** console 工具程式 putty putty 為 windows 作業系統中用來進行遠端通訊的一套工具軟體,常用連接於有主控接口的 開發平台, 如 LLD-AIO-003
	- 下載 putty https://putty.org
	- 啟動 putty

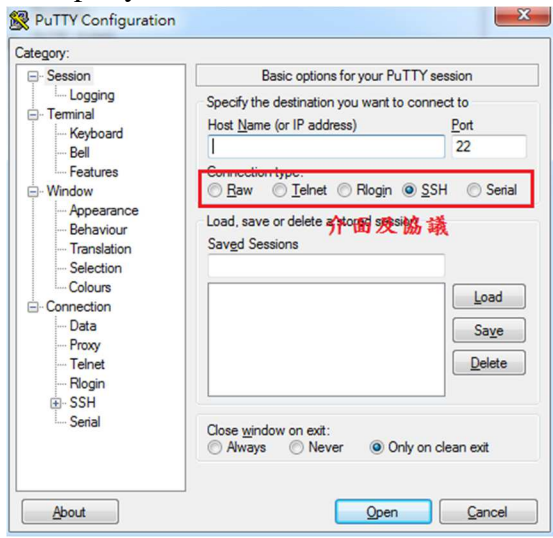

**2.4.2** 進入 RS-232 Console

選擇 "Serial"通訊介面 輸入 "COM1" (註\*)及選擇通訊速度 "115200"

註\*: COM#為主機 RS-232 接口,統稱 COM 口的編號,透過 USB 轉接線擴充的編號需自主 機系統中查詢。(可參考 "附錄 C.")

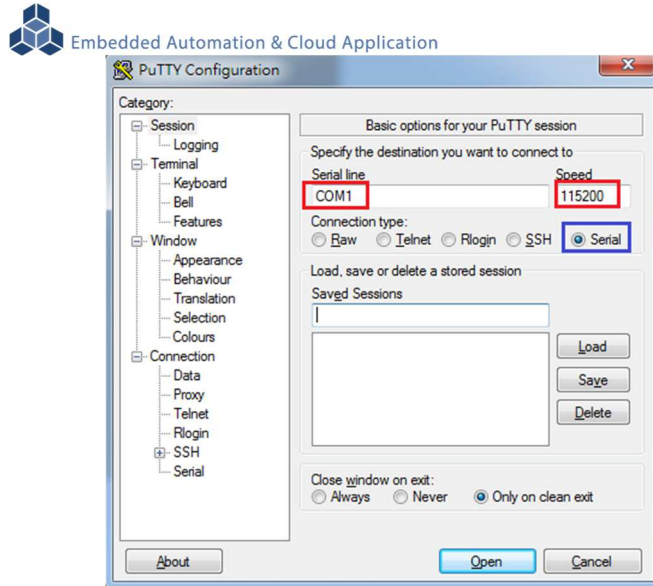

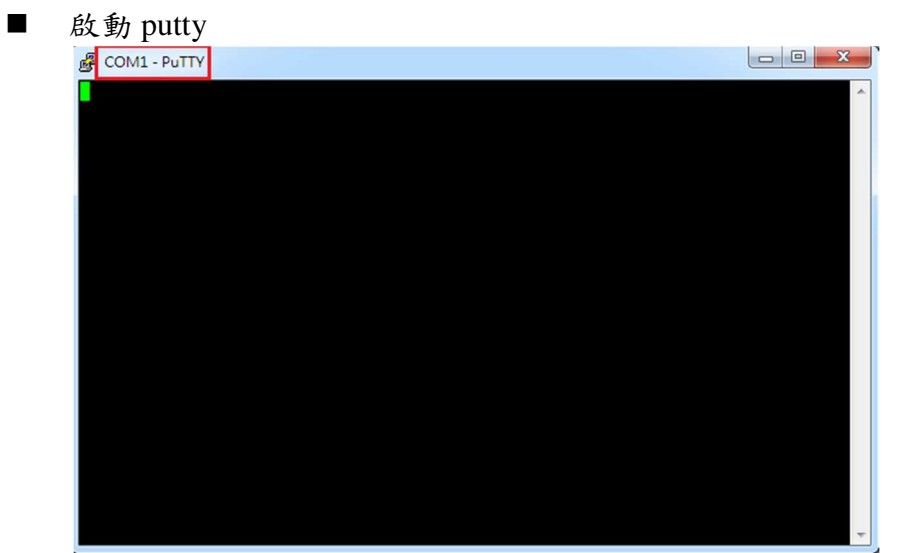

# ■ LLD-AIO-003 (通電)

# 顯示 Junminx-AIO-003 開機的信息

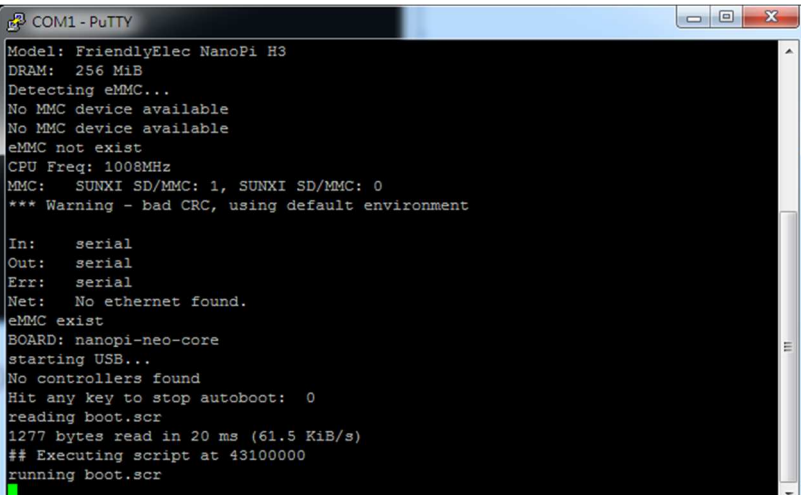

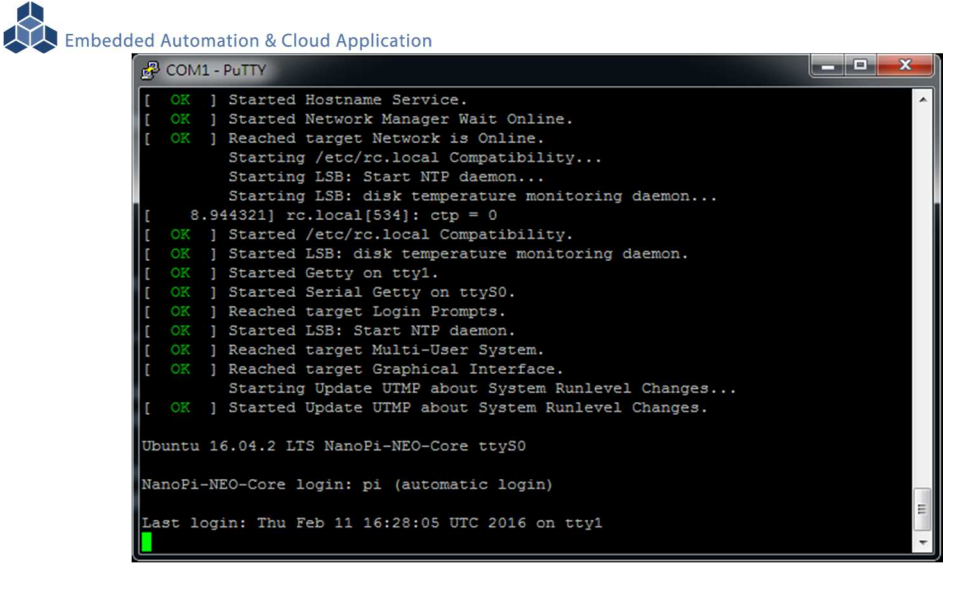

# LLD-AIO-003 系統啟動完成

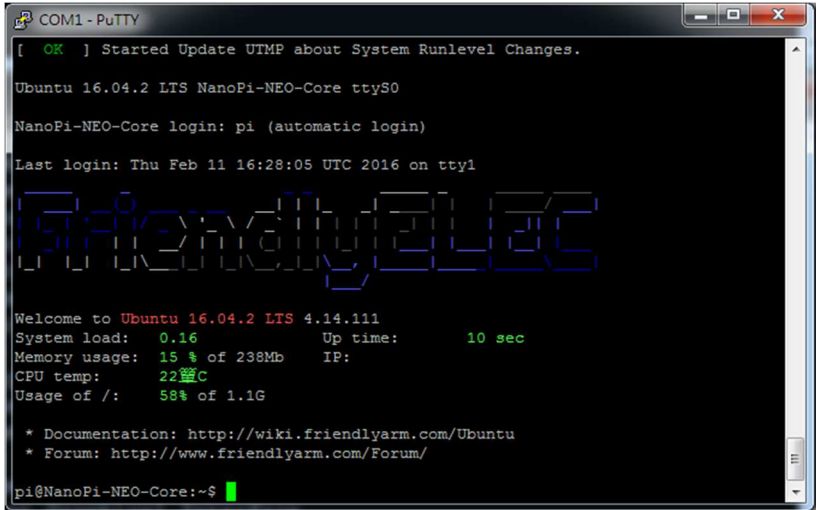

註:出廠模式,透過 RS-232 Console 連接進入 LLD-AIO-003 無需做密碼登入

#### **2.4.3** 進入 Ethernet console

因 LLD-AIO-003 的出廠網路設定為 DHCP mode,所以需將 LLD-AIO-003 連接到有 DHCP server 的局網(LAN)中,才可以分配到有效的網路 IP address, 也才能夠進行 Ethernet console 的接入。

- 透過 RS-232 console 查看網路設定 可透過指令 ifconfig
	- LLD-AIO-003 未連接到有 DHCP Server 的網路

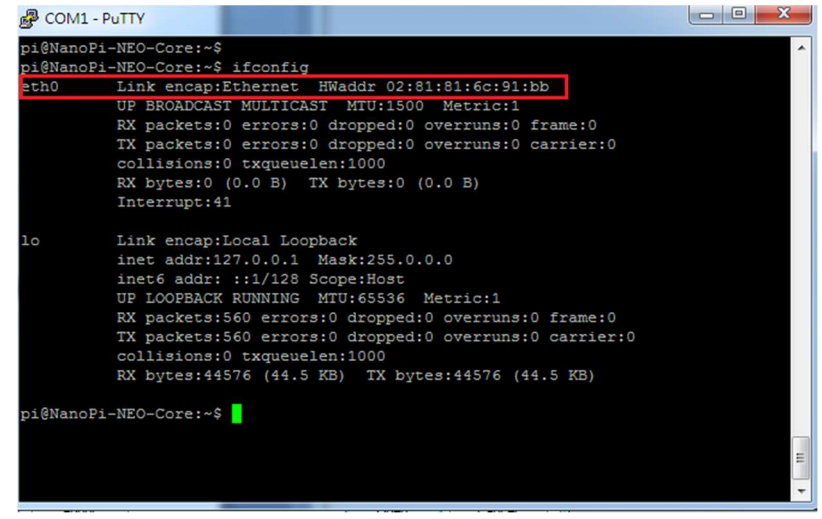

![](_page_14_Figure_1.jpeg)

#### ■ 啟動 putty

選擇 "SSH"通訊介面

輸入 "192.168.0.178 (接上續、所讀得的 LLD-AIO-003 IP address)

![](_page_14_Picture_5.jpeg)

![](_page_14_Picture_6.jpeg)

 進入 LLD-AIO-003 Ethernet console 輸入 LLD-AIO-003 出廠的一般用戶名及密碼

![](_page_14_Picture_115.jpeg)

![](_page_15_Picture_44.jpeg)

如需升級為管理層級,需執行指令"su",並輸入 root 的密碼 輸入 LLD-AIO-003 出廠的一般用戶名及密碼

![](_page_15_Picture_45.jpeg)

■ 無法連入 LLD-AIO-003 Ethernet console

Password fa

![](_page_16_Picture_78.jpeg)

此狀況主要發生的原因常見有 3:

- 1. 輸入錯誤的 LLD-AIO-003 的 IP address
- 2. LLD-AIO-003 的網路有問題
	- LLD-AIO-003 的網路線沒接好
	- 不知 LLD-AIO-003 的網路 IP address 設定
- 3. LLD-AIO-003 和測試主機的網路設定在不同的網段 需查看主機的網路設定是否和 LLD-AIO-003 在同一 IP 網段,可參考 "附錄 A"

### **3 LLD-AIO-003** 基本操作

#### **3.1** 變更網路設定

LLD-AIO-003 的出廠設定是 DHCP mode,所連接的網路上需有一台 DHCP Server 功能的主機 分配 IP address 給 LLD-AIO-003,如要將 LLD-AIO-003 變更為自定義的固定 IP 模式,需變更一系 統設定檔 "interfaces",所在路徑: "/etc/network"

![](_page_17_Picture_120.jpeg)

■ DHCP 模式的設定

![](_page_17_Picture_6.jpeg)

設定命令列前端多了 "#",此命令列就不執行

■ 固定 IP Address 的設定

將 LLD-AIO-003 的 IP address 自定義為: 192.168.2.127

![](_page_17_Picture_10.jpeg)

#### **3.2** 變更系統時間

LLD-AIO-003 正常運行時,會有兩個時間同時運行,一個是系統時間,可透過 "date" 這個指 令查看或變更,另一個是 HW RTC(實時時鐘)的時間,可透過 "hwclock" 這指令查看及變更。

系統時間易受元件老化、運行的環境溫度等等影響,較容易發生時間不準的狀況,通常可透過 網路校時,如 NTP 協議或命令,另外就是透過與 LLD-AIO-003 本機的 HW RTC 進行時間同步。

![](_page_18_Picture_4.jpeg)

#### **3.3** 下載新的 **Linux** 套件

LLD-AIO-003 目前搭載的是 Linux 作業系統,開發或使用 LLD-AIO-003 可能需要安裝其它的開 發套件或應用服務。

目前最常使用的方式,就是將 LLD-AIO-003 安裝在有連接到 Internet 的網路環境,透過"apt-get" 這個安裝套件的工具程式進行軟體安裝。

![](_page_18_Picture_8.jpeg)

■ 例: 安裝 Apach Web Server 執行 apt-get install apache2 Embedded Automation & Cloud Application root@NanoPi-NEO-Core:~ 

#### 安裝過程中,或許會有些提問要做確認

![](_page_19_Picture_2.jpeg)

#### 不同的套件,安裝需要的時間不一樣

![](_page_19_Picture_26.jpeg)

![](_page_20_Picture_34.jpeg)

確認 Apache 已安裝,並且已運行

![](_page_20_Picture_35.jpeg)

# **3.4 FriendlyARM NanoPi NEO Module** 核心模組參考技術資訊

如需更詳細的系統核心模組的相關資訊,可至系統核心模組的產品官網進行查閱 NanoPi NEO Core : http://wiki.friendlyarm.com/wiki/index.php/NanoPi\_NEO\_Core

NanoPi NEO Core2 : http://wiki.friendlyarm.com/wiki/index.php/NanoPi\_NEO\_Core2

# 附錄 **A.** 主機網路設定

#### **WINDOWS 7** 的環境設定

 $Step.01$  開始 → 控制台 → 網路和網際網路-檢視網路狀態及工作。

![](_page_21_Picture_4.jpeg)

Step.02 變更介面卡設定。

![](_page_21_Picture_6.jpeg)

Step.03 區域連線 →按右鍵 內容。  $\begin{array}{|c|c|c|c|c|}\hline \multicolumn{1}{|c|}{\mathbf{a}} & \multicolumn{1}{|c|}{\mathbf{x}} \\\hline \multicolumn{1}{|c|}{\mathbf{b}} & \multicolumn{1}{|c|}{\mathbf{x}} \\\hline \end{array}$ →→→→ 空制台 → 網路和網際網路 → 網路連線 → ▼ 4 度早網路...  $\alpha$ 福案(F) 編輯(E) 檢視(V) 工具(T) 進階(N) 說明(H) 組合管理 ▼ 停用這個網路裝置 診斷這個連線 重新命名這個連線 檢視這個連線的狀態 > SF ▼ 1 2 Bluetooth 網路連線 區域連線 **A** ■<br>無法辨識的網路<br>■ Realtek RTL8101E Family PCI-E 沒有連線 Bluetooth 裝置 (個人區域網路) × **图 停用(B)** 無線網路連線 沒有連線 狀態(U) Intel(R) Wireless WiFi Link 4965... 診斷(1) **● 桶接器連線(G)** 建立捷徑(S) **● 副除(D) + 重新命名(M) 内容(R)** 

 $Step.04$  網際網路通訊協定第4版(TCP/IPv4) → 內容。

![](_page_22_Picture_81.jpeg)

Step.05 IP 位址(I): 192.168.2.150;子網路遮罩(U): 255.255.255.0 → 確定鍵。

![](_page_23_Picture_28.jpeg)

Step.06 設定完畢點擊關閉鍵。

![](_page_23_Picture_29.jpeg)

# 附錄 **B.** 轉接線

# **B1. Console** 線

3-pin 2.54mm 排針座轉換 DB9 母頭

![](_page_24_Picture_4.jpeg)

![](_page_24_Picture_139.jpeg)

![](_page_24_Figure_6.jpeg)

# **B2.**電源轉接線

DC Power Jack 轉 Terminal Block

![](_page_24_Picture_9.jpeg)

![](_page_24_Picture_10.jpeg)

內徑 Φ2.1mm powerjack

 $\bar{r}$ 

# 附錄 **C.** 測試主機 **COM** 接口查詢

![](_page_25_Picture_24.jpeg)